# **How to Release Content**

**Adaptive Release:** Used to **Create Rules** for a content item to narrow the availability of the item to users.

1. To **Set Rules** for a content item, hover over an item and click the **Arrow** to open the dropdown menu.

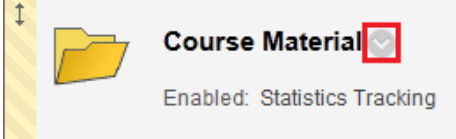

### 2. Click **Adaptive Release.**

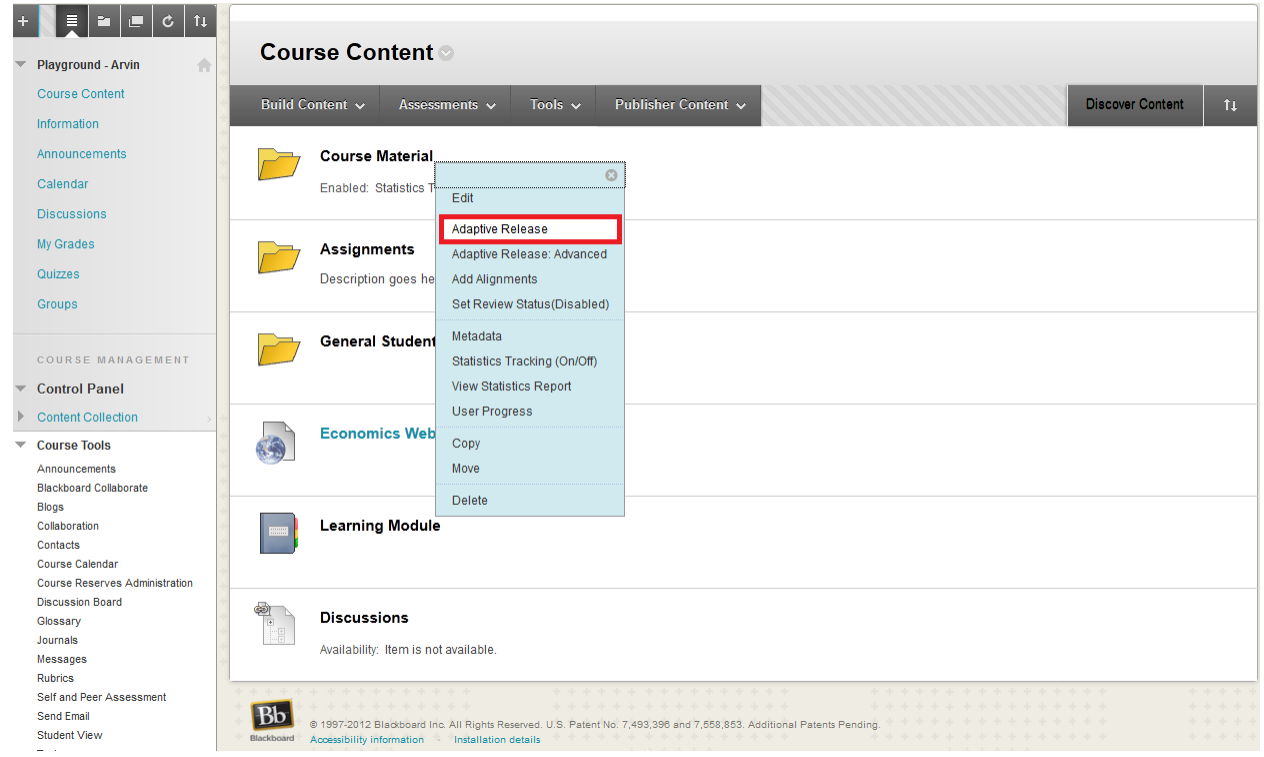

3. You can set the criteria of the rule to limit users by **Date**, **Membership**, **Grade** or **Review Status.**

4. By setting a **Date Criterion**, it will restrict the visibility of the item to the set dates.

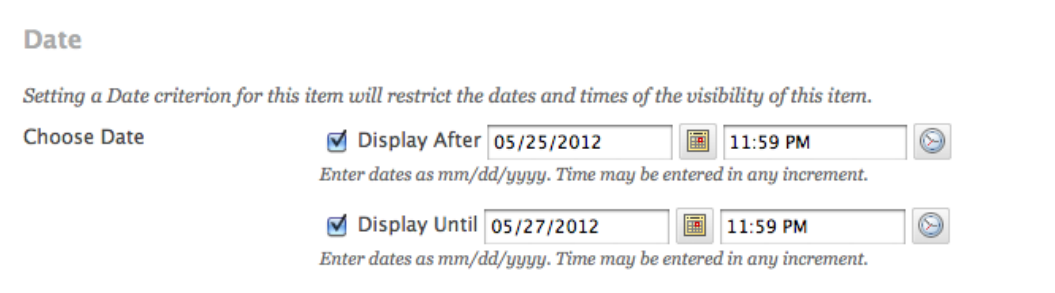

# 5. A **Membership** criterion will limit visibility to users who are in a **Selected Group**.

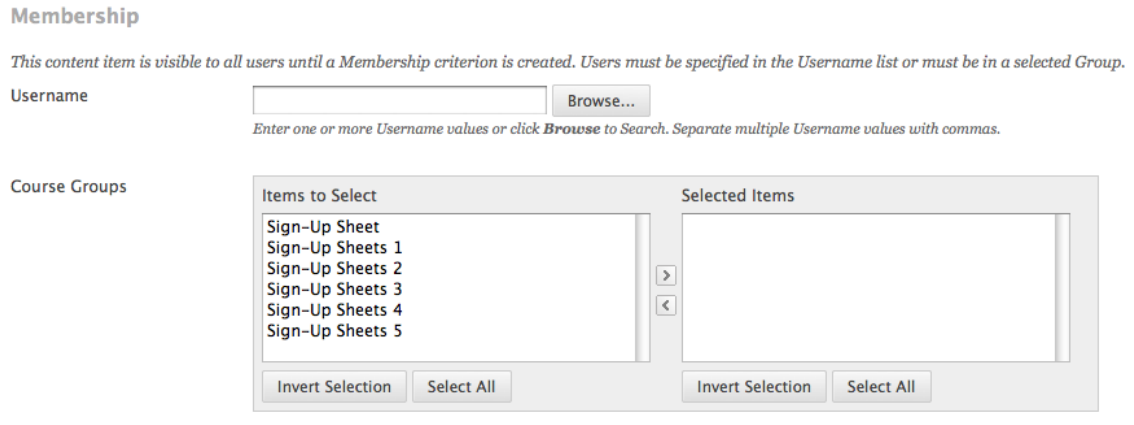

## 6. A **Grade** criterion will limit users by requiring a certain grade on **Grade Center.**

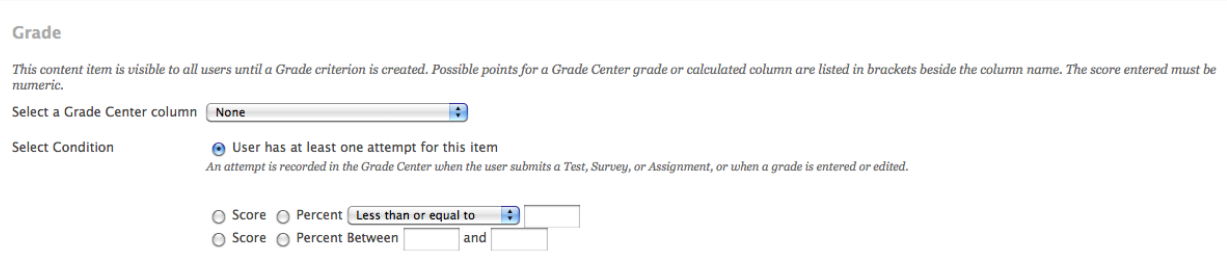

#### 7. A **Review Status** will allow users to mark items as **reviewed.**

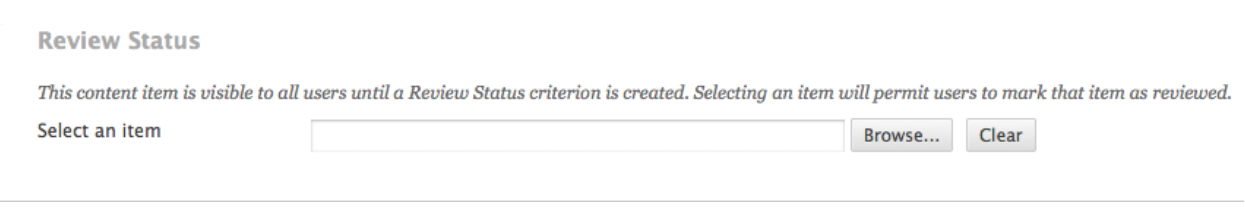

**Adaptive Release: Advanced:** This is used to create **Multiple Rules** for a content item to narrow the availability to users

1. To **Set Multiple Rules** for a content item, hover over an item and click the **Arrow** to open the dropdown menu.

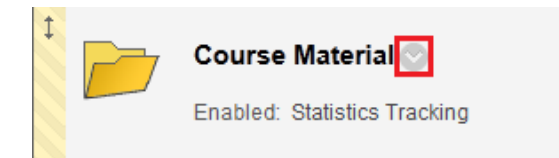

2. Click **Adaptive Release: Advanced.**

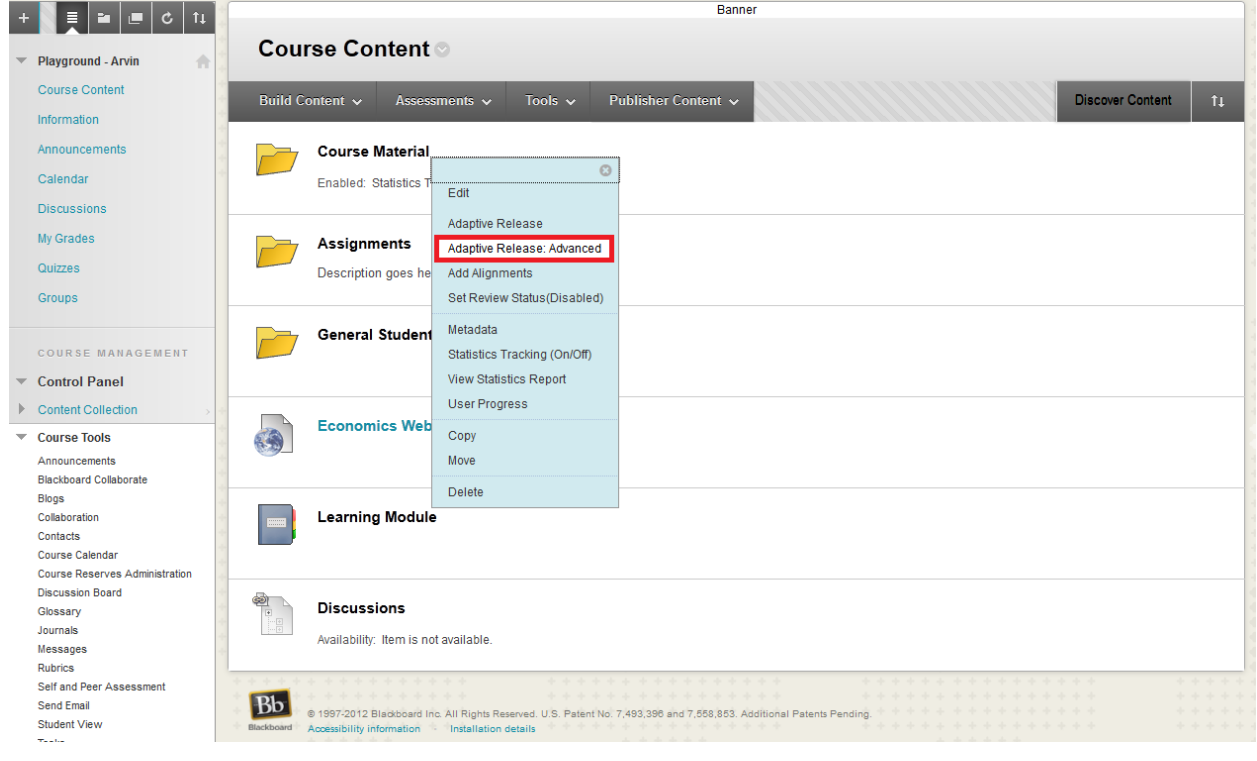

# 3. Click **Create Rule**

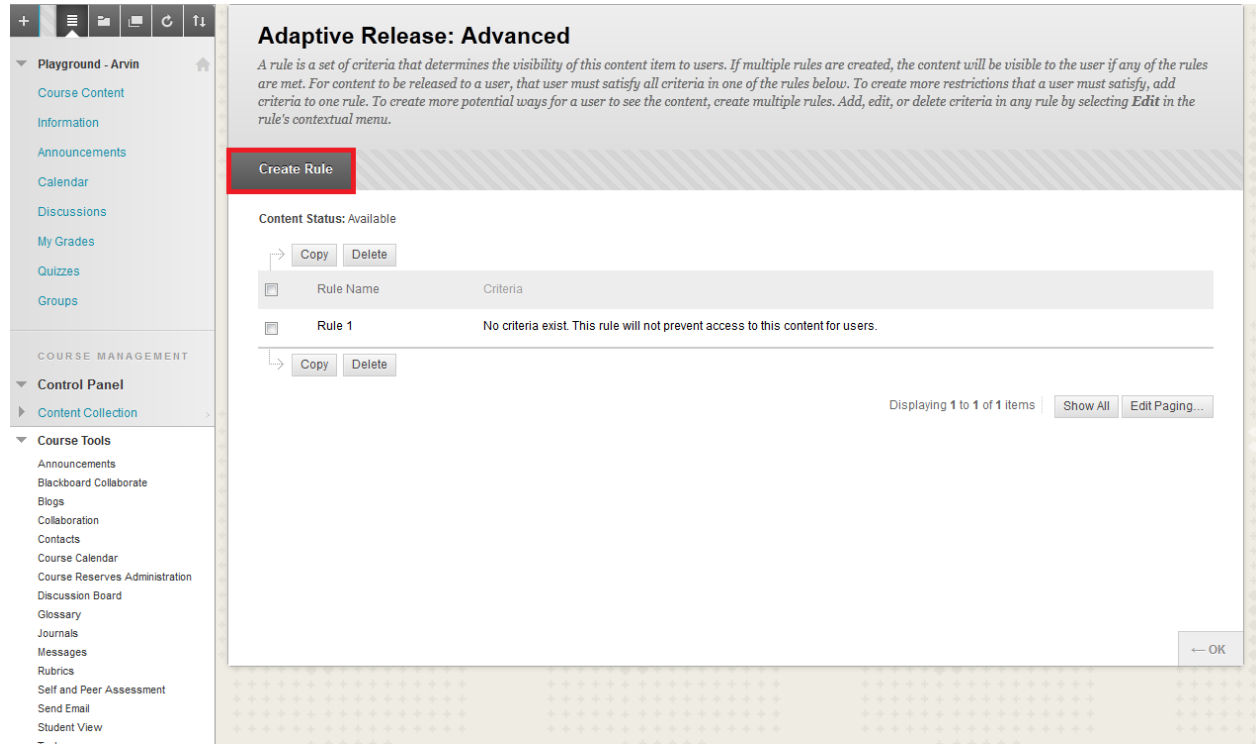

## 4. Set a **Name** for the rule and click **Submit**

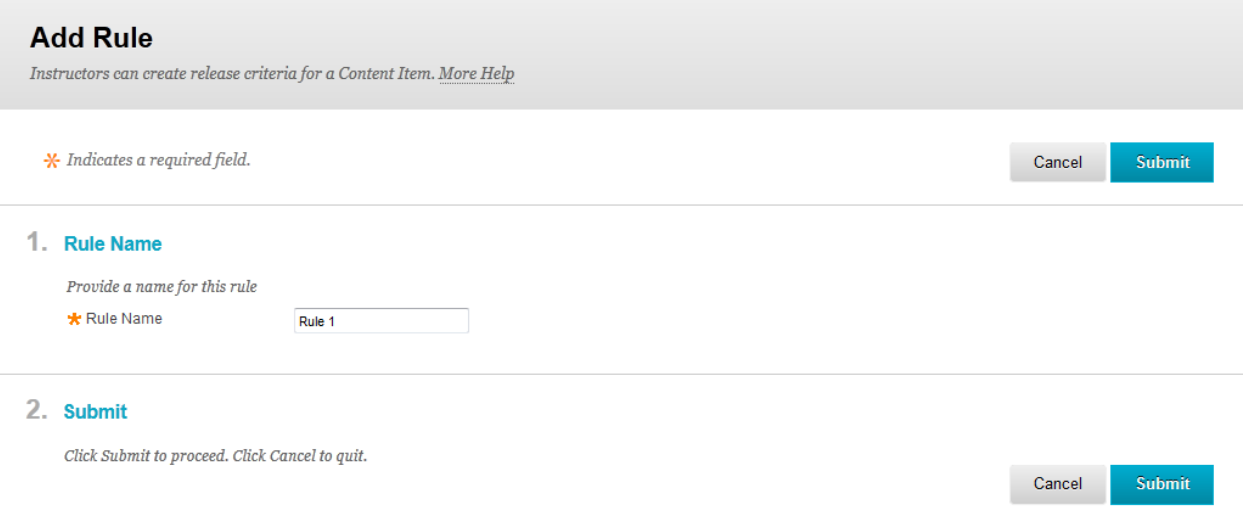

5. Once you have created a rule, you can add more criteria to it. Under **Create Criteria**  select Date, Grade or Membership.

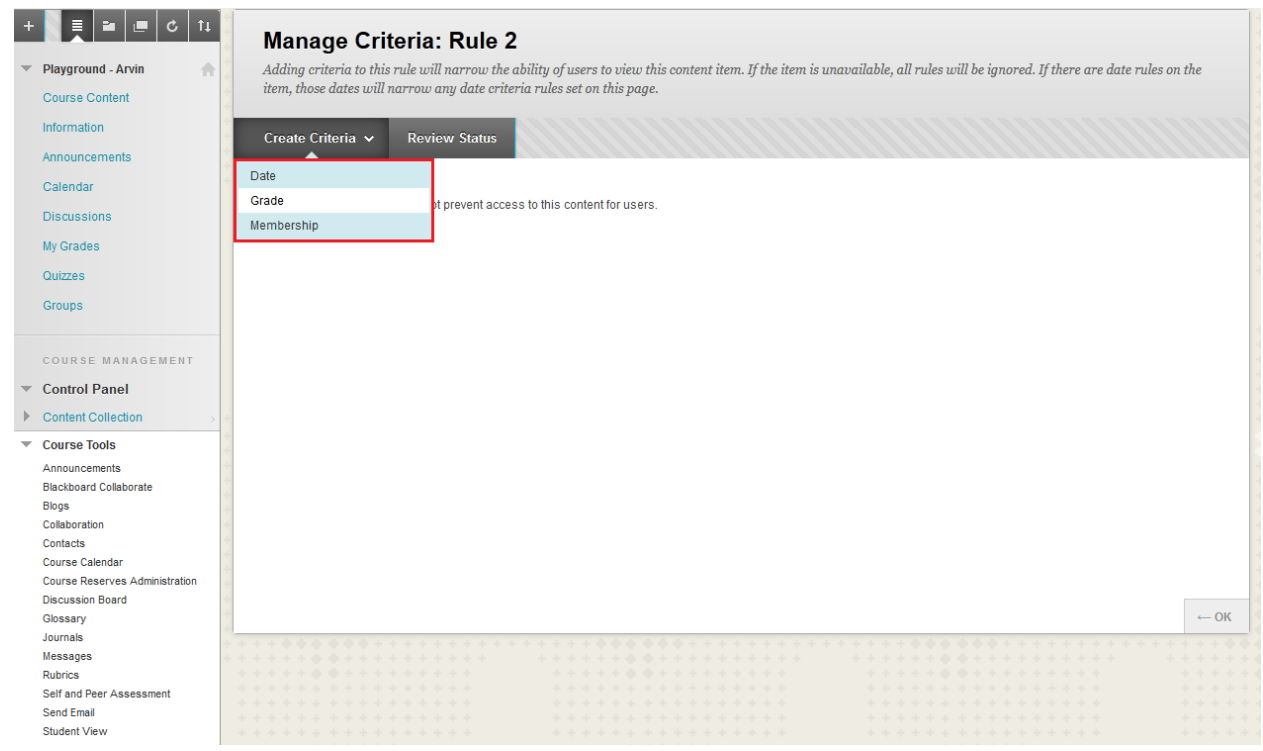

- 6. Once the criterion has been added, you will find a list under **Manage Criteria.**
- 7. To see **Manage Criteria**, hover over an item and click the **Arrow**. Click **Adaptive Release: Advanced.**

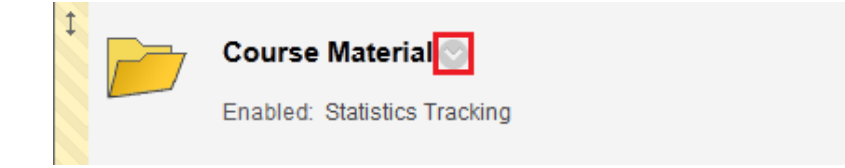

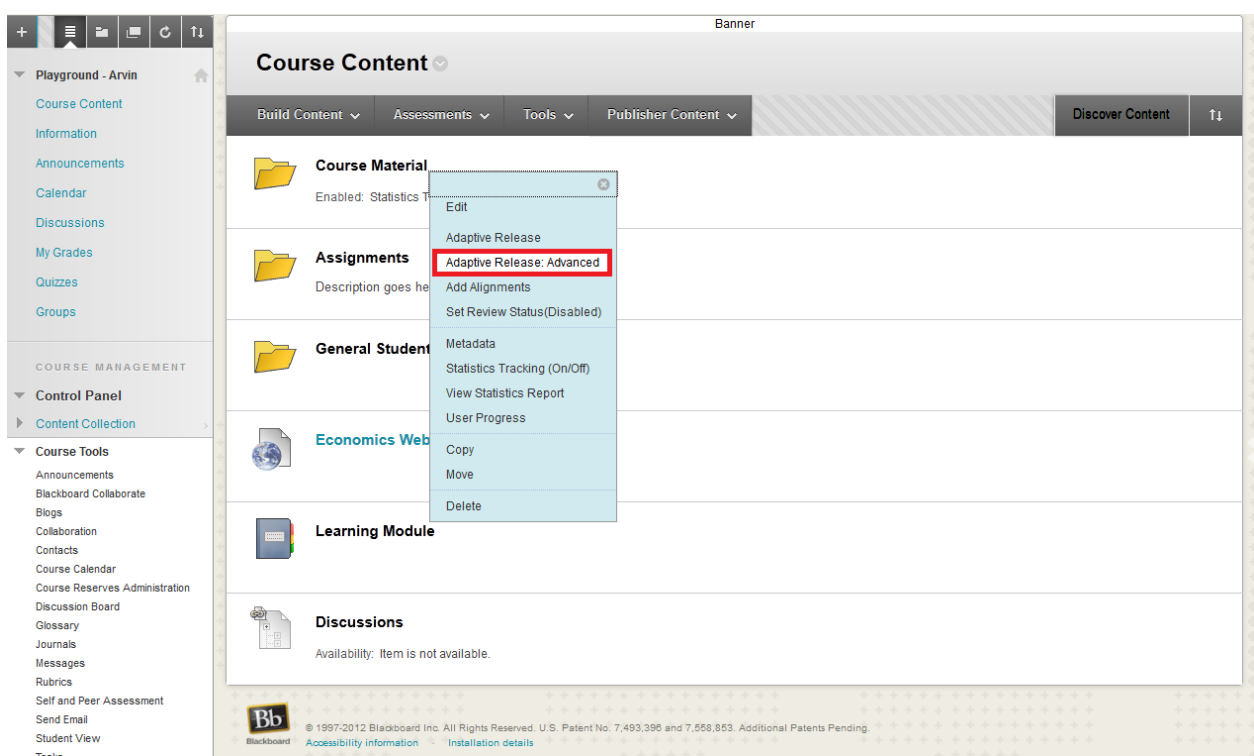

8. Hover over the Rule and **click** the **Arrow**. Click **Edit Criteria.**

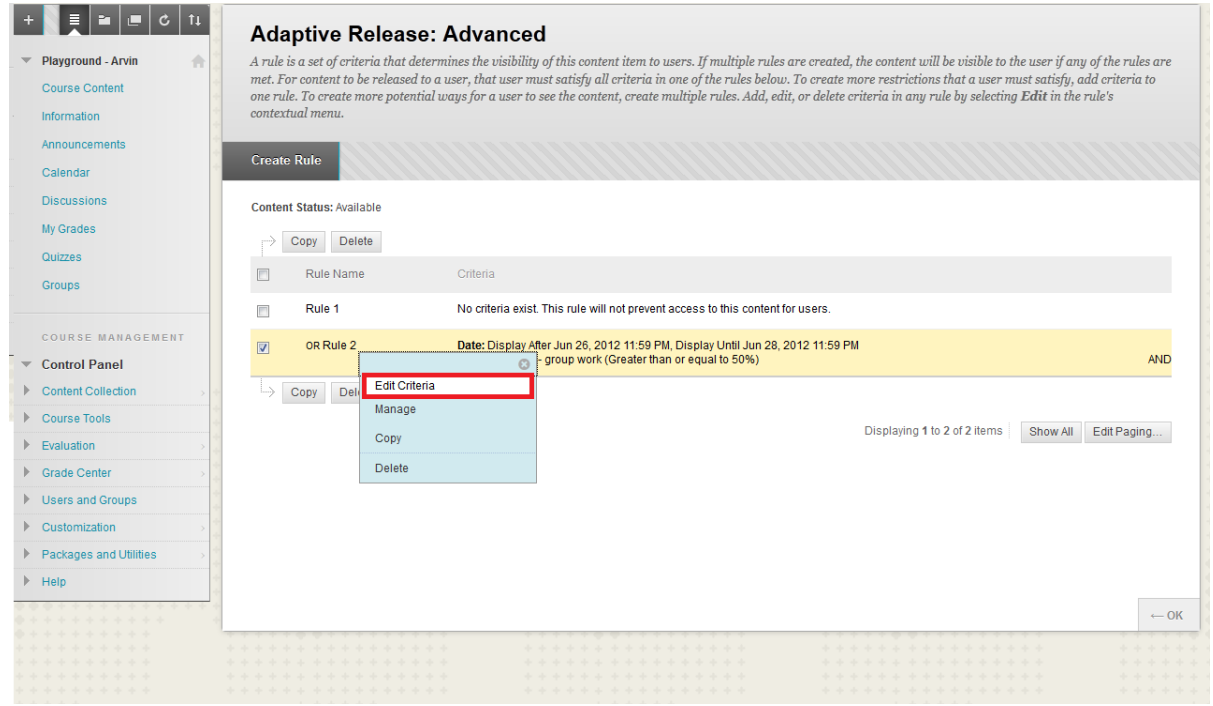

9. Here you can view the current criterion of the rule and **Add** or **Remove** any criterion as well.

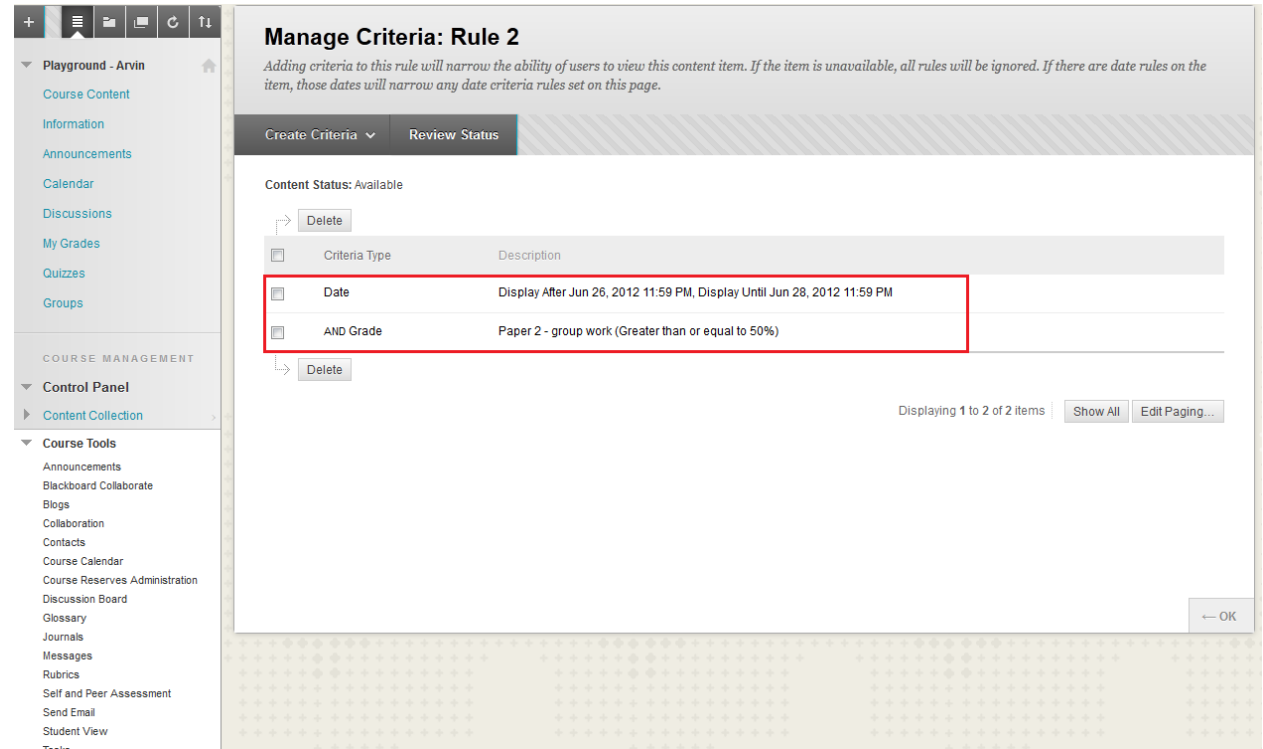

10.This is what your item will look like when **Adaptive Release** has been set.

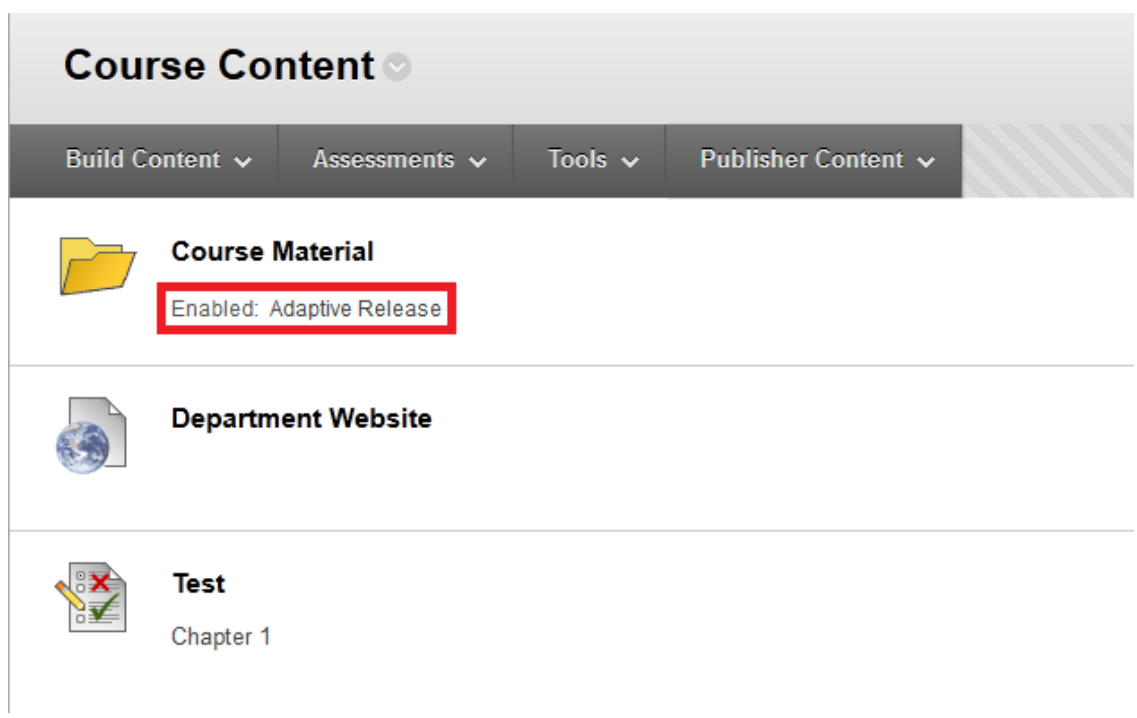